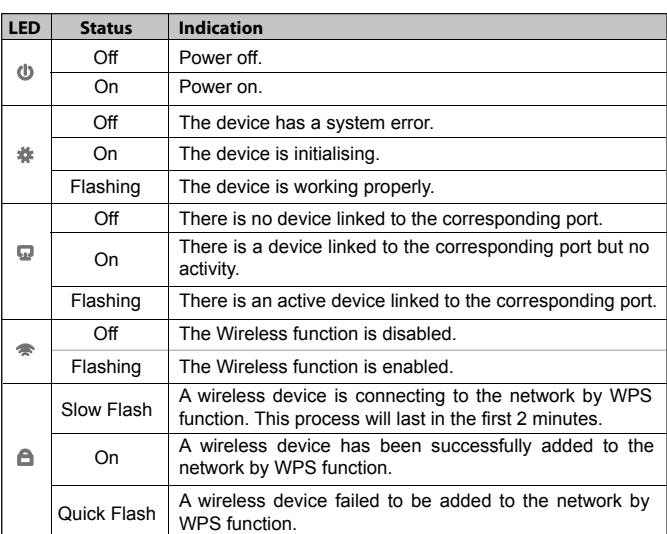

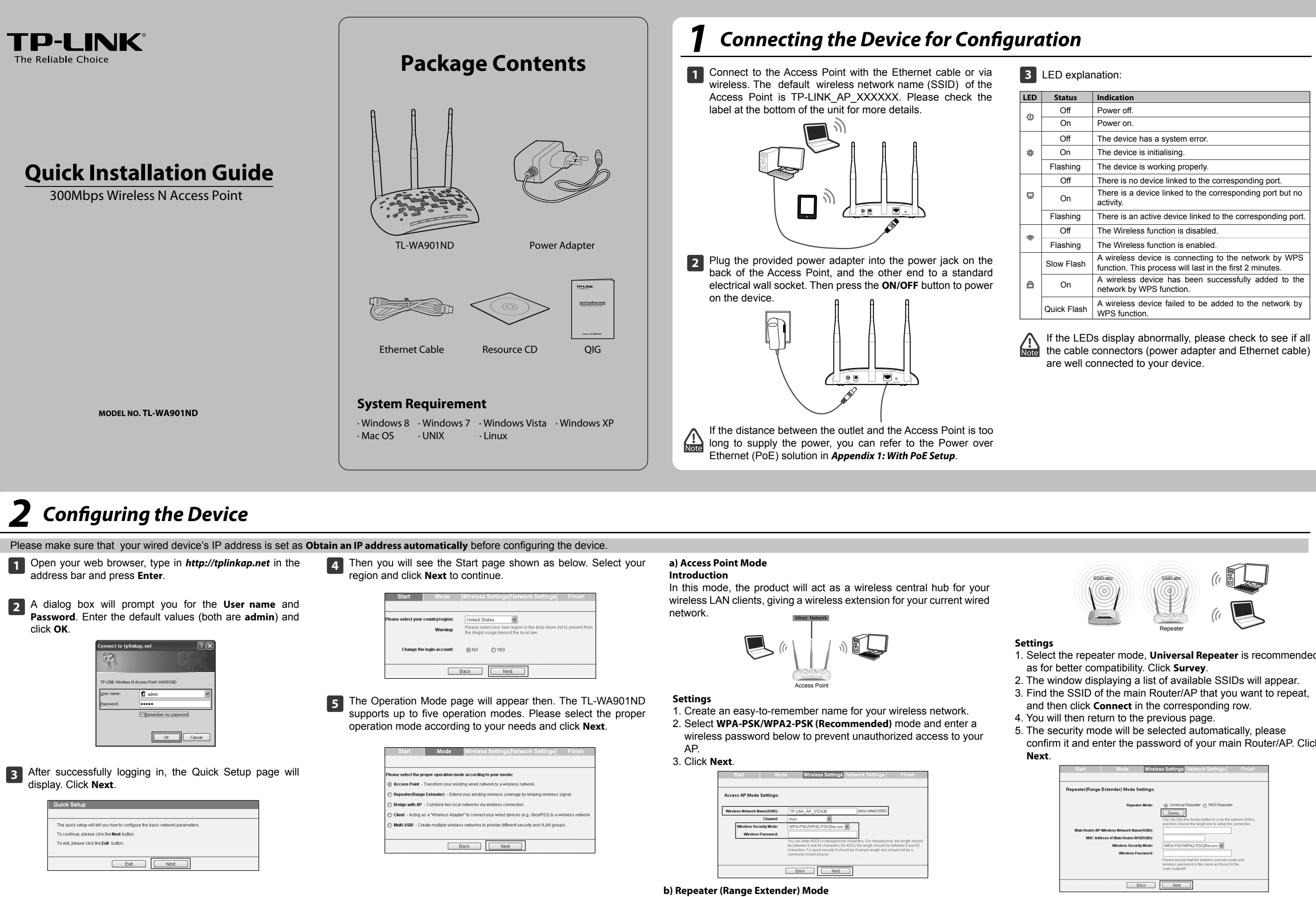

**Introduction** In this mode, the product can extend the coverage of another wireless Access Point or Router.

- 1. Select the repeater mode, **Universal Repeater** is recommended
- 
- 
- 
- confirm it and enter the password of your main Router/AP. Click

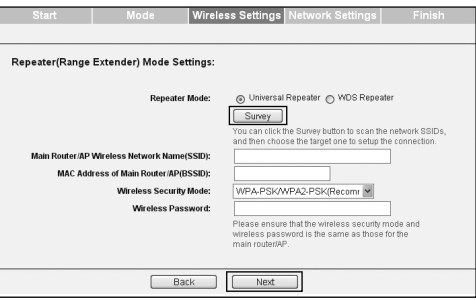

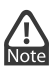

The setup for **WDS Repeater** mode is similar to that of **Universal Repeater** mode.

# *<u>Configuring the Device (continued)</u>*

## **c) Bridge with AP mode**

## **Introduction**

In this mode, the product can wirelessly connect two or more remote LANs together.

## **Settings**

- 1. Click **Survey**. 2. Find the SSID of the main Router/AP that you want to bridge, and then click **Connect** in the corresponding row. You will
- then return to the previous page. 3. The security mode will be selected automatically, please confirm it and enter the password that is the same as on the remote AP.
- 4. Create a name for the Local Wireless Network.
- 5. Click **Next**.

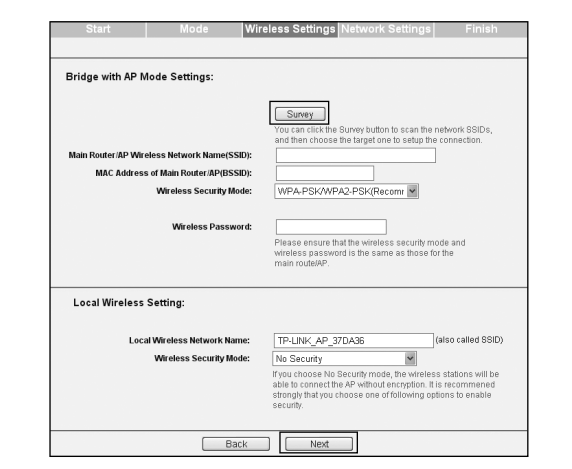

## **d) Client Mode Introduction**

In this mode, the product will act as a wireless adapter to connect your wired devices (eg. IPTV Set-top-box, Smart TVs, Game Consoles, DVD and Blu-ray Players, etc. ) to a wireless network.

## **Settings**

- 1. Click **Survey**.
- 2. Find the SSID of the Access Point/Router or WISP, and click Connect in the corresponding row.You will then return to the previous page.
- 3. The security mode will be selected automatically, please confirm it and enter the password that is the same as on the main Router/AP.

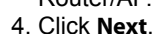

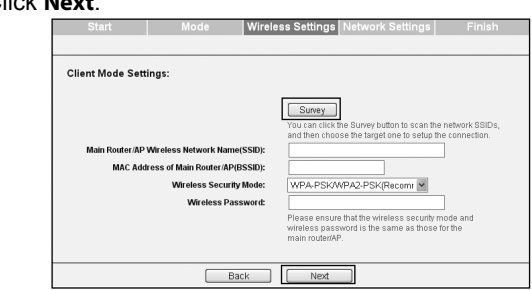

### **e) Multi-SSID Mode Introduction**

In this mode, the product can be assigned up to four SSIDs to work with your VLAN.

## **Settings**

T1. How do I restore my AP's configuration to its factory default **settings?**

- 1. Select **ON** to enable VLAN function for this access point. 2. Configure the SSID and its corresponding VLAN ID. You can create up to 4 SSIDs and rename them.
- 3. Configure the wireless security for each SSID.
- 4. Click **Next**.

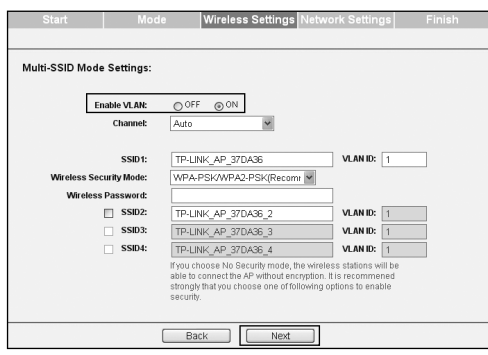

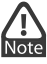

For the configuration of VLAN, please refer to the User Guide on the Resource CD.

## *Appendix 1: With PoE Setup*

- 2) Referring to the file that you have saved in Finish last time you configured the device, the file will show you the user name and password that you have configured.
- 3) If the password is still not the correct one, then you can try to restore the Access Point's configuration to its factory default settings referring to previous section **T1** and try to reconfigure your AP by following the instructions of this QIG.

## T3. What can I do if I cannot access the web-based configuration **page?**

- 1. Turn off all your network devices, including your computer(s), power injector and the AP.
- 2. Connect your computer to the **LAN** port on the power injector with an Ethernet Cable.
- 3. Connect your AP to the **POE** port on the power injector with an Ethernet Cable.
- 4. Plug the provided power adapter into the **DC** jack on the power injector, and the other end to a standard electrical wall socket.
- 5. Then you can configure the AP according to *2 Conguring the device*.

- 1. Passive PoE Injector supports a maximum cable length up  $\bigwedge_{\text{Note}}$ to 30 meters due to the environment.
	- 2. For longer powered cable up to 100 meters, please choose TP-LINK's 48V PoE adapters: TL-POE200 or TL-POE150S & TL-POE10R.

**7** After Network Settings, the Finish page will appear. Check your settings and click **Save** to save your settings on your desktop for future reference. Click the **Finish** button to finish the configuration of the Access Point.

**8** Wait until the device restarts successfully.

## **6** The Network Setting page will appear then. It is recommended that you keep the default settings on this page.

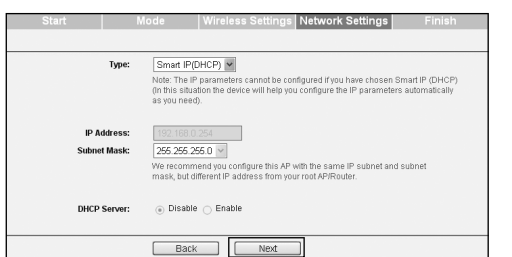

Product information can be found on our official website *http://www.tp-link.com*.

## *Appendix 2: Troubleshooting*

With the Access Point powered on, use a pin to press and hold the WPS/RESET button on the rear panel for 5 to 8 seconds before releasing it.

## **T2. What can I do if I forget my password?**

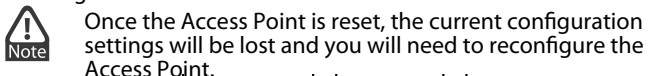

1) Try to use the default user name and password: admin, admin;

E-mail: support.id@tp-link.com Service time: Monday to Friday 09:00 to 18:00 \*Except public holidays

NZ 0800 87 5465 E-mail: support.au@tp-link.com (Australia) support.nz@tp-link.com (New Zealand)<br>Service time: 24hrs, 7 days a week

**<u>Germany/Austria</u><br>Tel: +49 1805 875 465 (German Service)<br>+49 1805 TPLINK<br>+43 820 820 360** 

- 1) Make sure your wired device's IP address is set as "Obtain an IP address automatically".
- 2) Check to see if you have input the correct address *http://tplinkap.net* in the address bar of your browser.
- 3) Please make sure your hardware connection is OK. You can confirm this by the LAN LED on the front panel of TL-WA901ND. If the LED of the LAN port, which your Ethernet cable is connected to, is lighting green, your hardware connection is OK; otherwise, please check your hardware connection carefully.
- 4) If the problem still persists, please feel free to contact our technical support.

RF region) E-mail: support.ru@tp-link.com Service time: From 10:00 to 18:00 (Moscow time) \*Except weekends and holidays in meer<br>ration

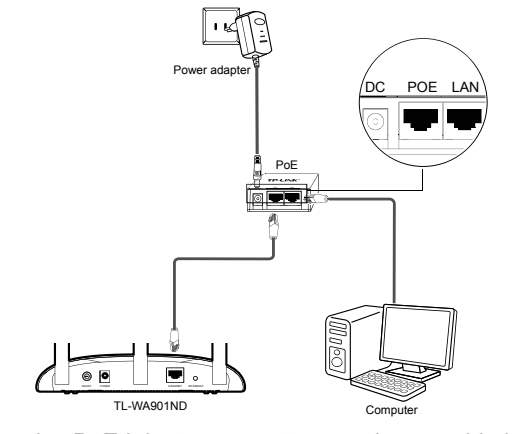

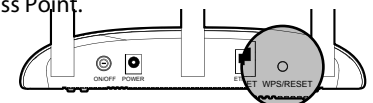

Click **Next**.

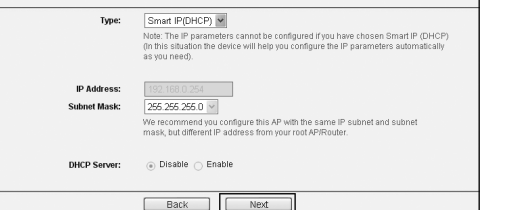

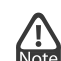

For advanced configurations on this page, please refer to the User Guide on the Resource CD.

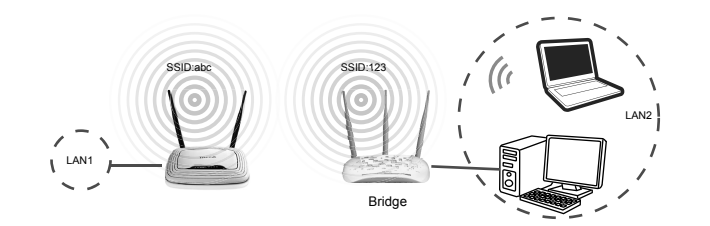

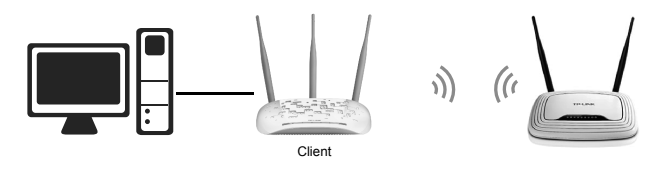

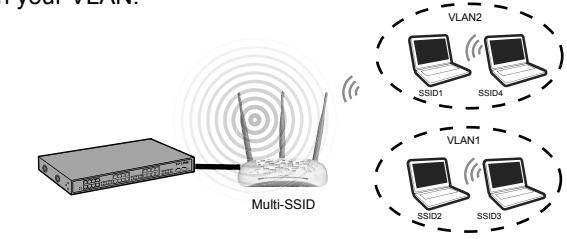

## **Technical Support**

- For more troubleshooting help, go to: http://www.tp-link.com/en/s
- To download the latest Firmware, Driver, Utility and User Guide, go to:
- **http://www.tp-link.com/en/support/download**
- For all other technical support, please contact us by using the following details:

**Global** Tel: +86 755 2650 4400 E-mail: support@tp-link.com Service time: 24hrs, 7 days a week

**UK** Tel: +44 (0) 845 147 0017 E-mail: support.uk@tp-link.com Service time: 24hrs, 7 days a week

**Turkey** Tel: 0850 7244 488 (Turkish Service) E-mail: support.tr@tp-link.com Service time: 09:00 to 21:00 7 days a week

**Ukraine** Tel: 0800 505 508 E-mail: support.ua@tp-link.com Service time: Monday to Friday 10:00 to 22:00

**Brazil** Toll Free: 0800 608 9799 (Portuguese

Service) E-mail: suporte.br@tp-link.com Service time: Monday to Friday, 09:00 to 20:00; Saturday, 09:00 to 15:00

## **Indonesia** Tel: (+62) 021 6386 1936

## **Australia/New Zealand** Tel: AU 1300 87 5465

E-mail: support.de@tp-link.com Fee: 0.14 EUR/min from the German fixed phone network and up to 0.42 EUR/min from mobile phone Service time: Monday to Friday, 09:00 to

12:30 and 13:30 to 17:30. GMT+1 or GMT+2 (Daylight Saving Time in Germany) \*Except bank holidays in Hesse

**Singapore** Tel: +65 6284 0493

E-mail: support.sg@tp-link.com Service time: 24hrs, 7 days a week **USA/Canada** Toll Free: +1 866 225 8139 E-mail: support.usa@tp-link.com Service time: 24hrs, 7 days a week

**Italy** Tel: +39 023 051 9020 E-mail: support.it@tp-link.com Service time: Monday to Friday 09:00 to 13:00; 14:00 to 18:00

## **Malaysia** Tel: 1300 88 875 465

Email: support.my@tp-link.com Service time: 24hrs, 7 days a week

**Poland** Tel: +48 (0) 801 080 618 / +48 223 606 363 (if calls from mobile phone) E-mail: support.pl@tp-link.com Service time: Monday to Friday, 09:00 to 17:00. GMT+1 or GMT+2 (Daylight Saving Time)

**France** Tel: +33 (0) 820 800 860 (French service) Email: support.fr@tp-link.com Fee: 0.118 EUR/min from France Service time: Monday to Friday, 09:00 to 18:00 \*Except French Bank holidays

## **Switzerland** Tel: +41 (0) 848 800 998 (German Service)

E-mail: support.ch@tp-link.com Fee: 4-8 Rp/min, depending on rate of different time

Service time: Monday to Friday, 09:00 to 12:30 and 13:30 to 17:30. GMT+1 or GMT+2 (Daylight Saving Time)

**Russian Federation** Tel: 8 (499) 754 5560 8 (800) 250 5560 (toll-free call from any